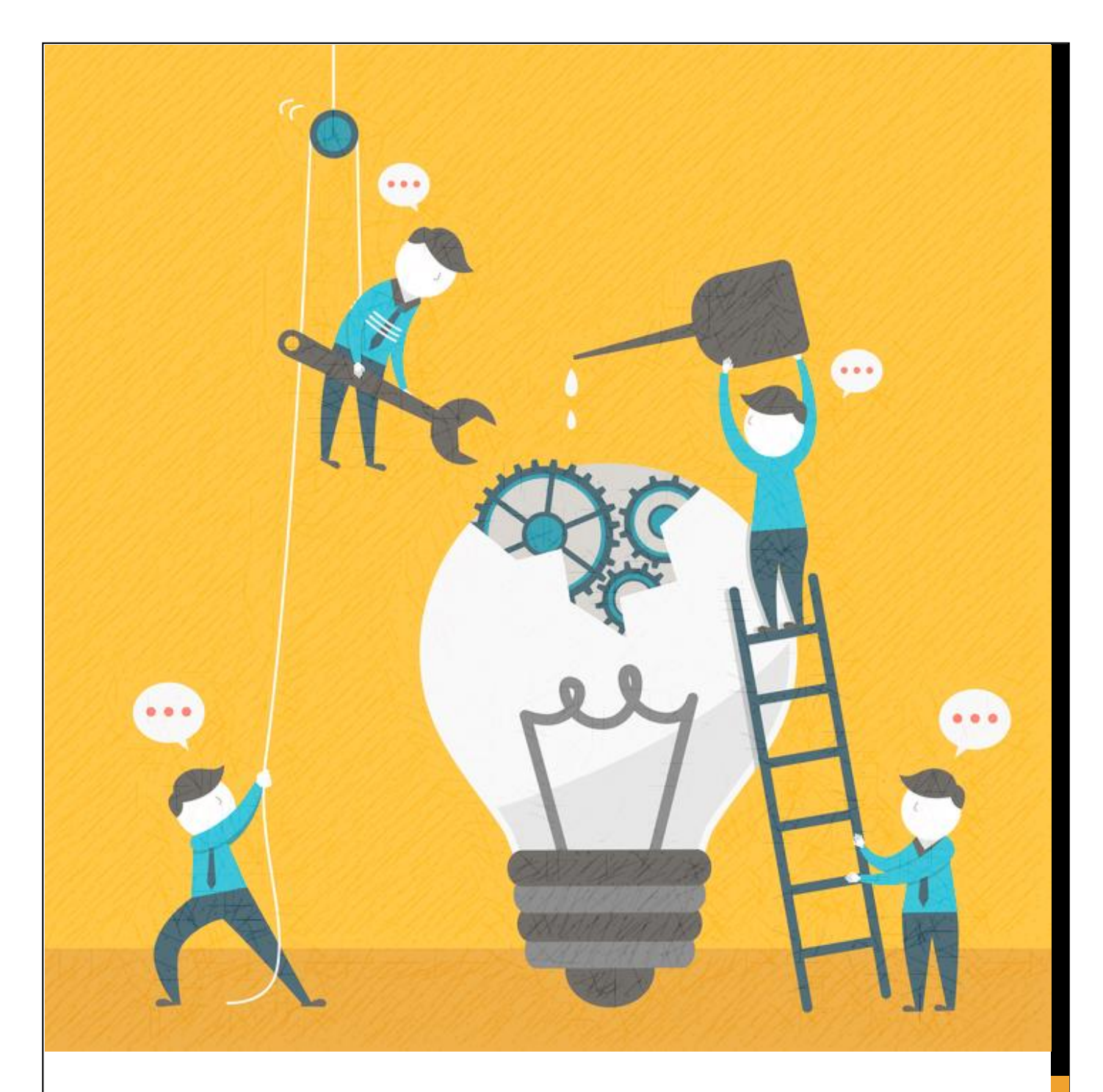

suap sistema unificado de sistema unificado de<br>administração pública **Finalizar Atividades** 

Elaboração: Luciana Harumi dos Santos Sakano Gabriela de Godoy Cravo Arduino

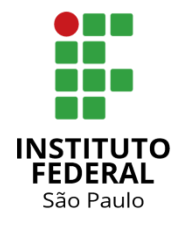

2019

# FINALIZAR ATIVIDADES

SUAP

### <span id="page-1-0"></span>APRESENTAÇÃO

Este manual tem como objetivo orientar extensionitas do IFSP sobre os processos relacionados ao registro da execução e da conclusão de atividades no SUAP.

O documento apresenta o passo-a-passo do lançamento da execução e da conclusão de projetos e eventos.

## <span id="page-1-1"></span>ORIENTAÇÕES GERAIS

## **Coordenadores(as) de Atividades de Extensão**

Por ter como perspectiva o contínuo acompanhamento das atividades de Extensão, é necessário que o registro de cada etapa seja realizado logo após sua execução.

Os relatórios, parcial e final, são gerados automaticamente pelo sistema conforme o(a) coordenador(a) da atividade insere a execução no SUAP.

Em caso de dúvidas, entre em contato com a Coordenadoria de Extensão do seu câmpus.

# **Coordenadorias de Extensão**

Recomenda-se fortemente que as CEx estabeleçam uma rotina de validação das atividades lançadas no sistema com objetivo garantir o adequado acompanhamento, bem como evitar eventuais equívocos no desenvolvimento de atividades.

Em caso de dúvidas, envie e-mail para [prx@ifsp.edu.br](mailto:prx@ifsp.edu.br) 

# **ATIVIDADES DE EXTENSÃO**

As atividades de extensão possuem como especificidade a participação da comunidade externa, propiciando uma relação dialógica e criando espaços de construções e de vivências transformadoras.

Assim, corrobora com a formação cidadã emancipadora, contextualizando e conscientizando a comunidade acadêmica e seu entorno.

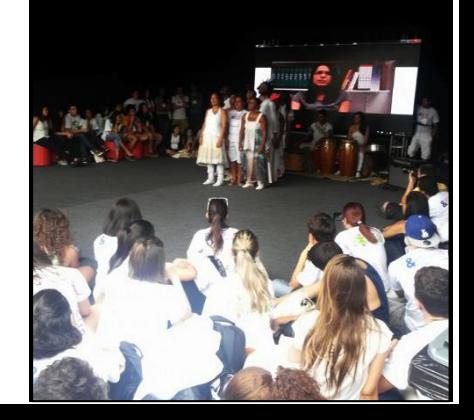

# SUMÁRIO

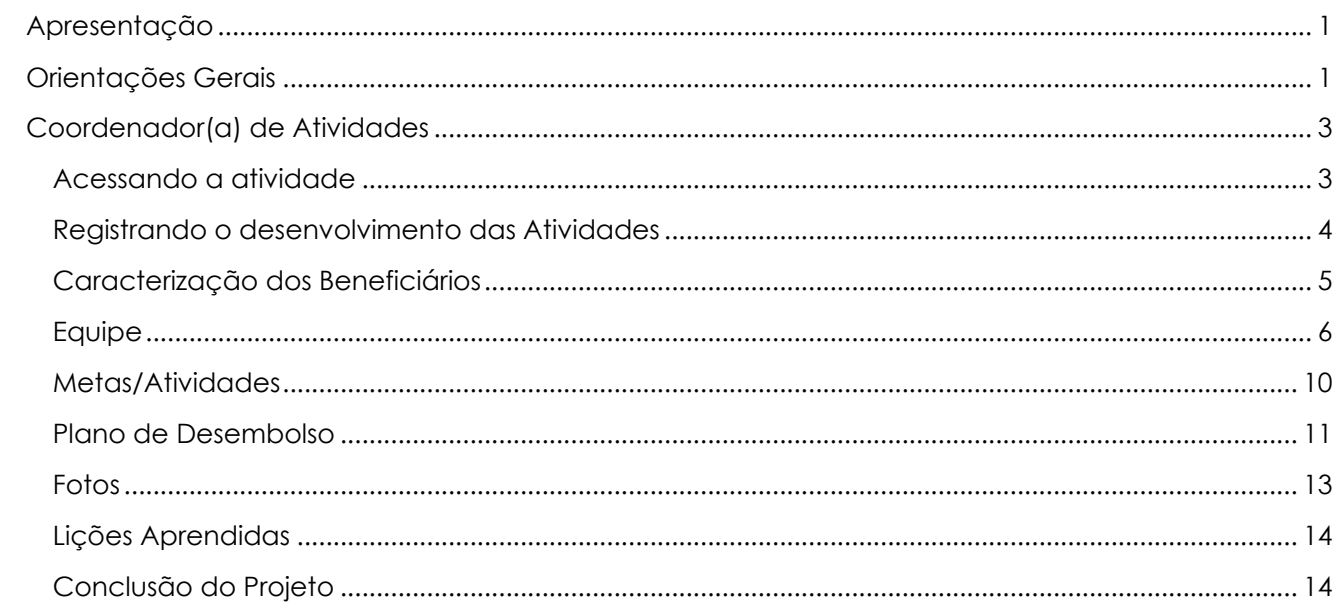

# <span id="page-3-0"></span>COORDENADOR(A) DE ATIVIDADES

#### <span id="page-3-1"></span>ACESSANDO A ATIVIDADE

Acesse, no menu lateral, Extensão | Atividades de Extensão | Minhas submissões:

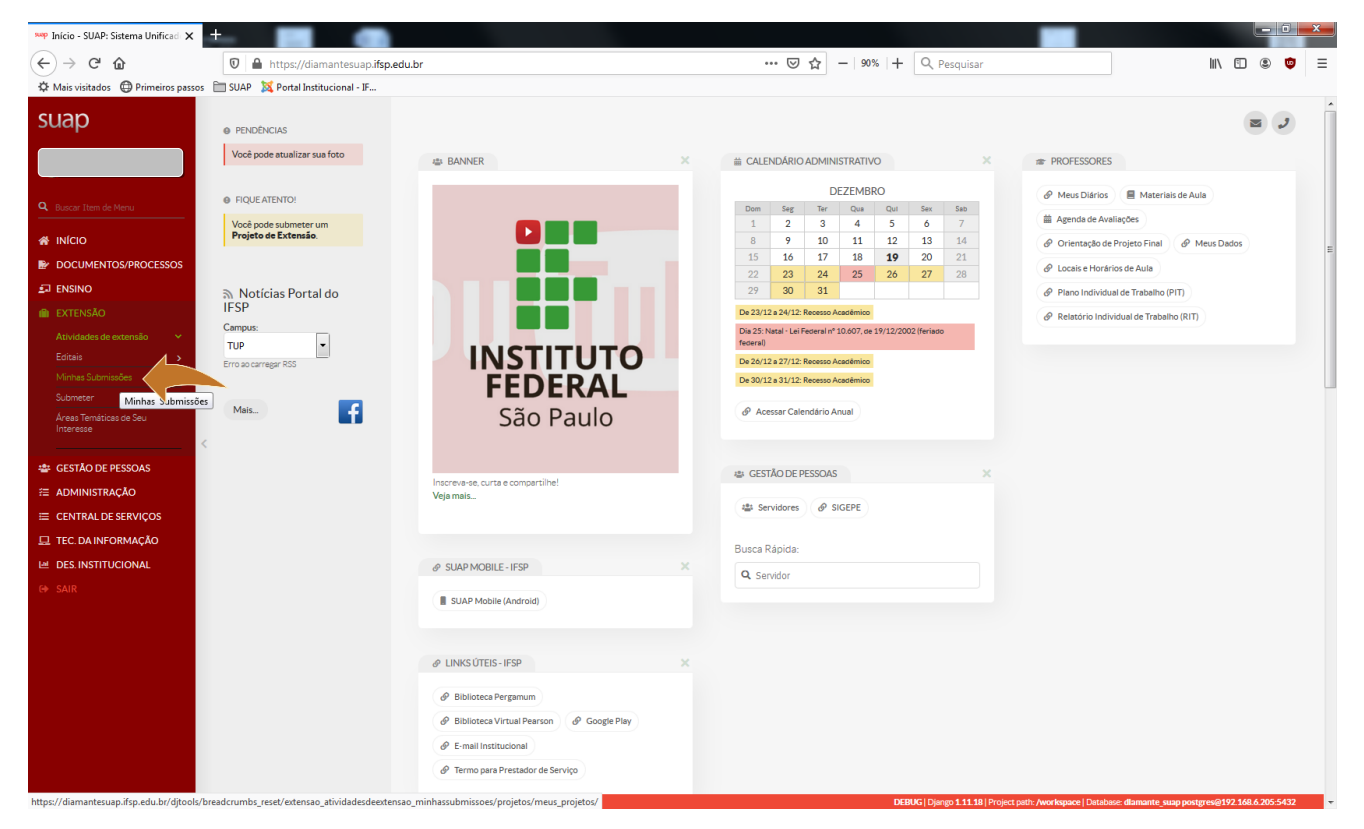

#### Clique no nome da proposta:

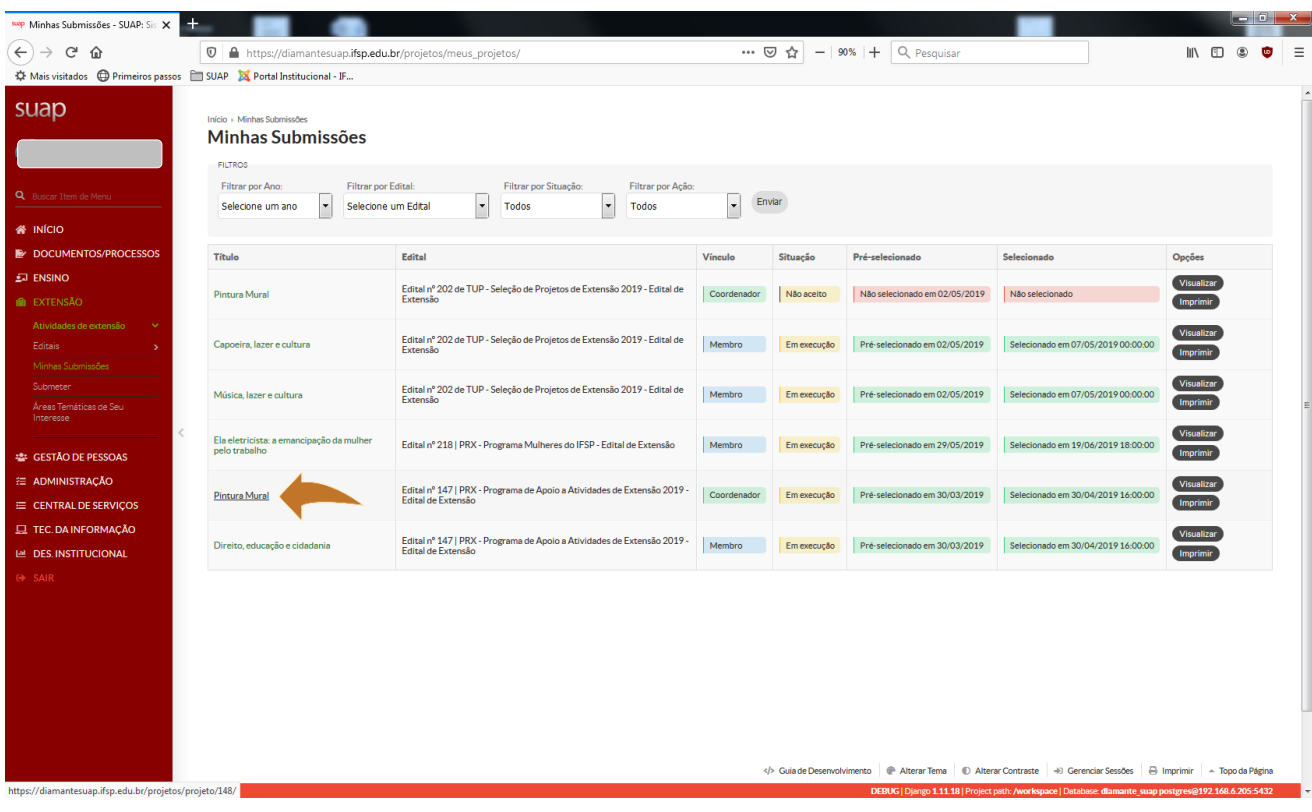

<span id="page-4-0"></span>Durante o desenvolvimento, o coordenador da ação deve lançar quais as atividades que foram realizadas. Para isso, devem acessar as seguintes abas:

**Caracterização dos Beneficiários** - nessa aba poderão ser acrescentadas novas caracterizações de beneficiários, alteração do quantitativo indicado através do "Registro" da quantidade de pessoas atendidas, poderá ainda ser feita a descrição do público-alvo atendido.

**Equipe** - nessa aba deverá ser feita a conferência de quem realmente atuou no projeto e do tempo dedicado, o encerramento da participação também pode ser feito nesta aba. Incluir os discentes e servidores que participaram do desenvolvimento da ação, pois será possível a emissão de declaração de participação e certificados. Avaliações dos bolsistas e discentes voluntários poderão ser realizadas nesta aba também, bem como a indicação de orientador dos bolsistas que não necessariamente seja do coordenador da proposta. Após o início da ação ainda poderão ser adicionados discentes e servidores à ação.

**Metas/Atividades** - registrar a execução das atividades propostas, nesse registro vocês podem indicar se a atividade foi "Atendida", "Atendida Parcialmente" ou "Não Atendida", indicar a quantidade de atividades, alterar o início e o final da atividade, descrevê-la ou justificá-la e adicionar um anexo a título de comprovação (pode ser arquivo, foto etc.). Você poderão ainda acrescentar metas e atividades que foram desenvolvidas após a submissão da proposta. Deverá ser registrada a execução de todas as atividades cadastradas nesta aba.

**Plano de Desembolso** - quando o projeto prevê bolsista e disponibilização de recursos, vocês deverão "Gerenciar os Gastos". Ao clicar em "Gerenciar Gasto" será aberta uma janela na qual tem o mês de execução do projeto, a descrição, a quantidade, o valor unitário, observação e local para anexar (Nota Fiscal ou Cupom e Cotação de Preços). Nas observações indicar se houve alguma alteração no gasto programado. Este campo também pode ser utilizado para a prestação de contas. Automaticamente serão feitos os lançamentos dos valores executados na aba "Plano de Aplicação".

**Anexos** - nessa aba deverão constar os anexos obrigatórios (Termo de Compromisso e Anuências), a documentação dos discentes bolsistas, bem como listas de frequência e demais documentos gerados durante o desenvolvimento da ação de extensão.

**Fotos** - aqui deverão ser anexadas os principais registros fotográficos da realização da ação, indicando do que se trata na legenda.

**Prestação de Contas** - nessa aba devem ser anexados os comprovantes de recolhimento de GRU e também os extratos mensais do Cartão Pesquisador, quando for o caso.

**Lições Aprendidas** - utilize esta aba para registrar as conclusões das atividades da ação (As lições aprendidas visam garantir que as melhorias implantadas ao longo da execução de um projeto possam ser, também, implementadas como padrão nos próximos a serem desenvolvidos, como forma de evitar que erros ou equívocos se repitam em quaisquer atividades). As lições aprendidas referem-se principalmente ao gerenciamento do projeto em si, baseado no PMBOK.

A seguir, é apresentado o passo-a-passo para inserção dessas informações com as telas do sistema.

As setas indicam os locais nos quais é necessário clicar para acessar a tela seguinte.

# <span id="page-5-0"></span>CARACTERIZAÇÃO DOS BENEFICIÁRIOS

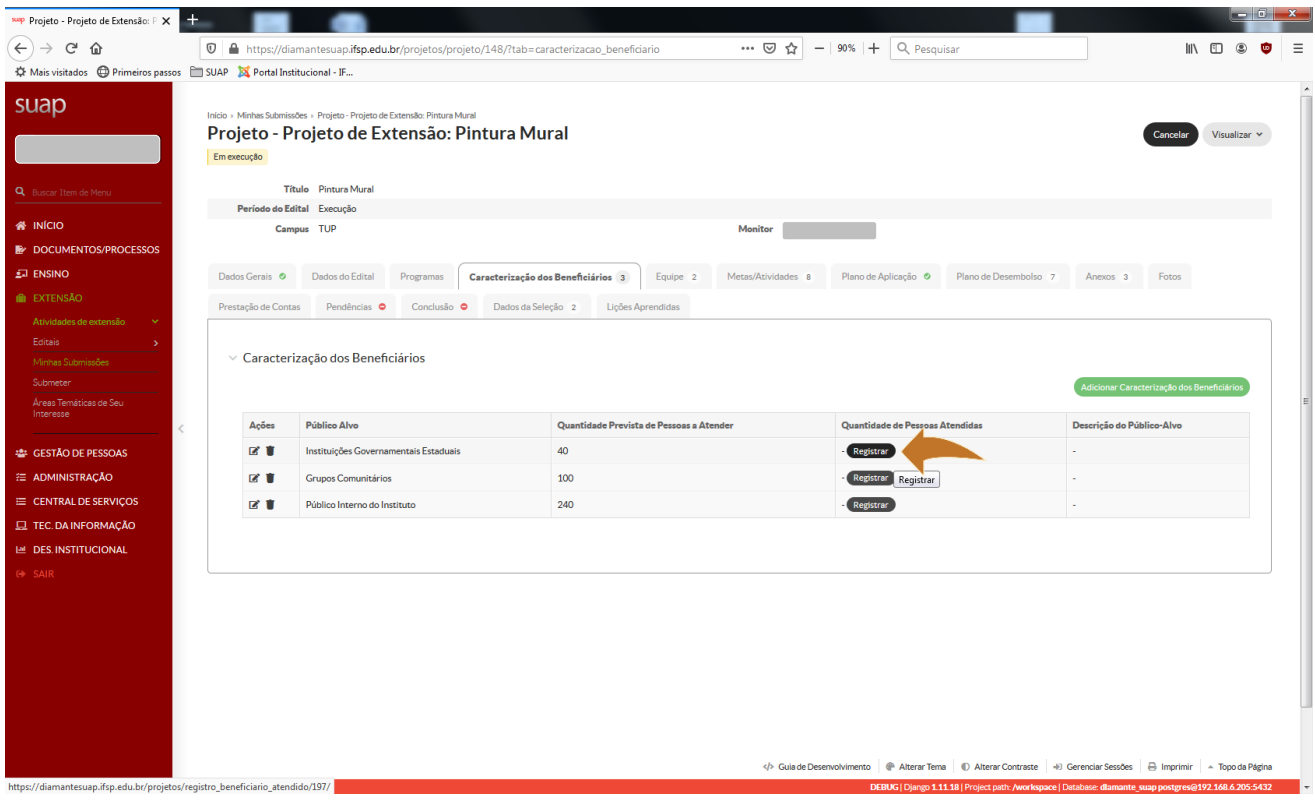

Indique a quantidade de beneficiários realmente atendidos pela atividade.

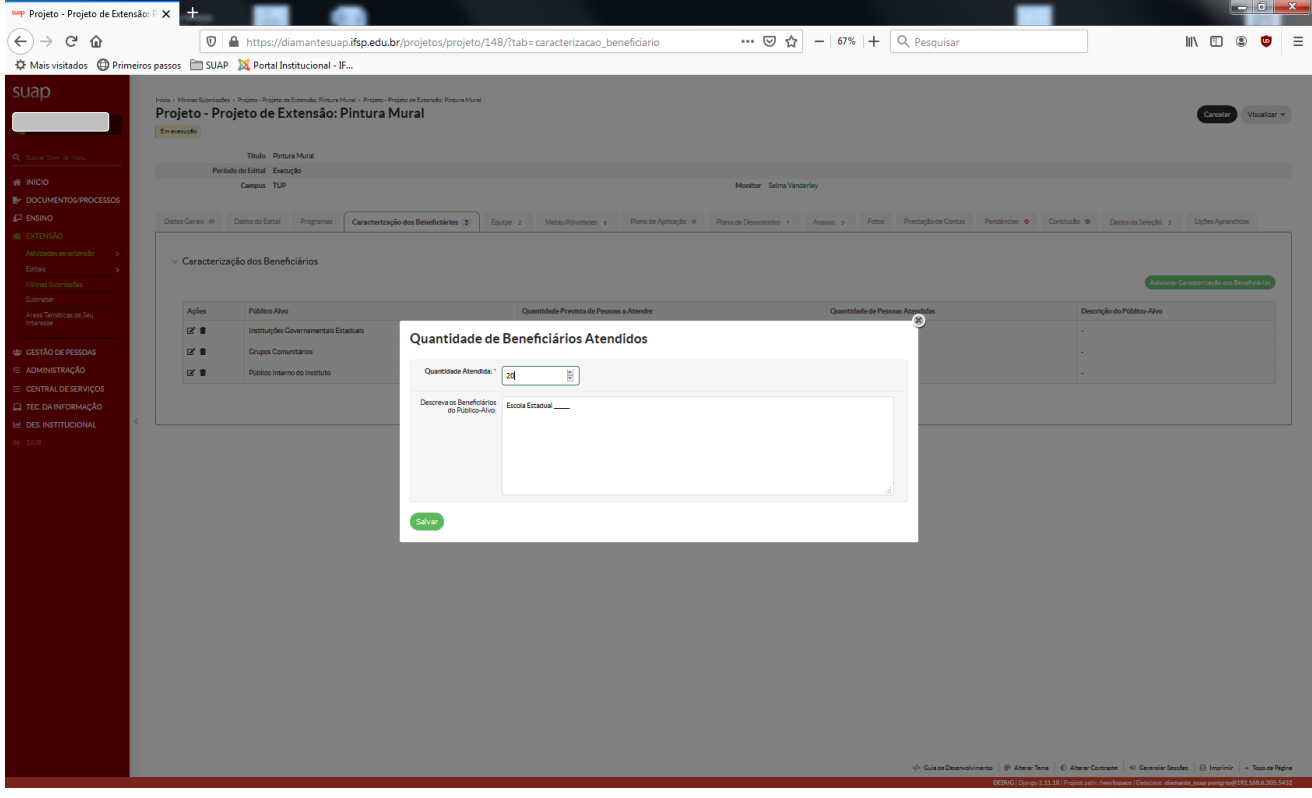

Também é possível inserir novos públicos em Adicionar Caracterização dos Beneficiários.

Realize o registro para todos os públicos indicados na proposta.

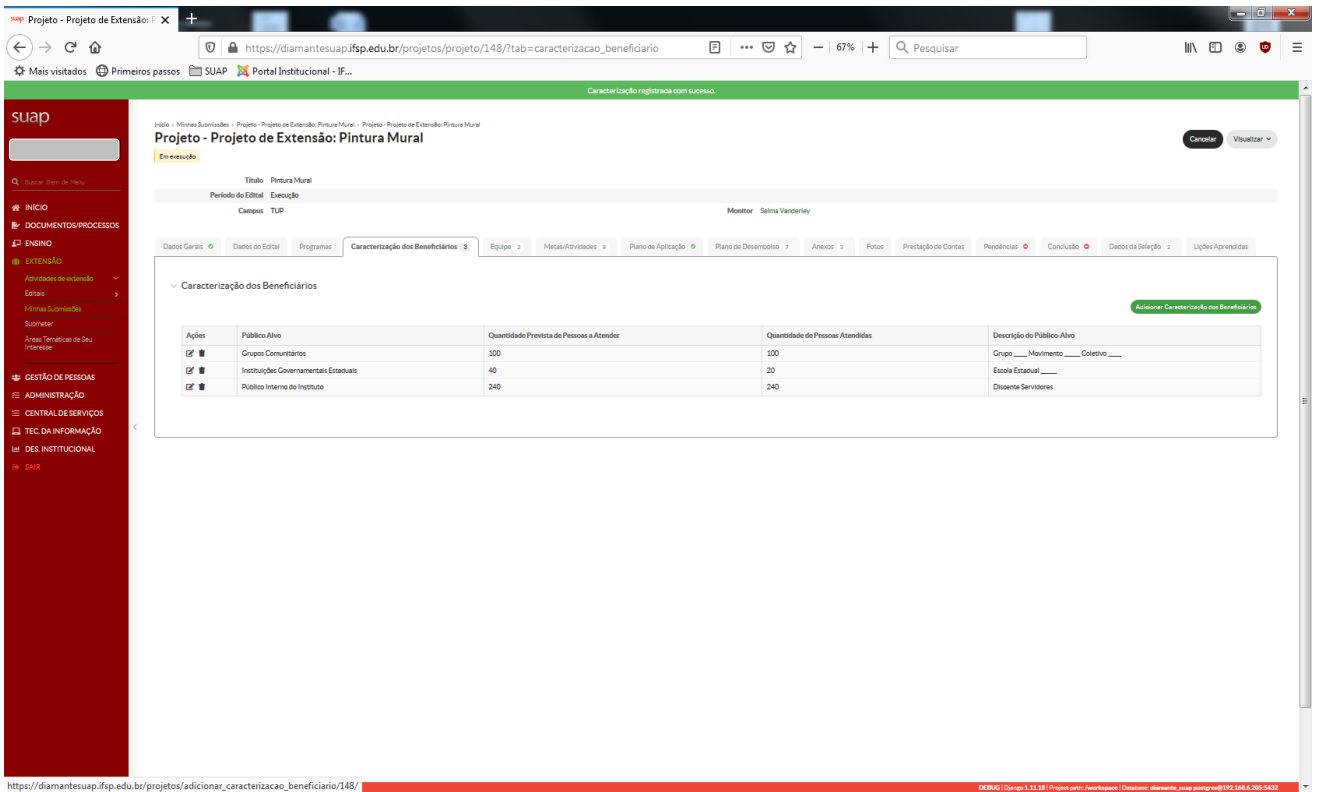

# <span id="page-6-0"></span>EQUIPE

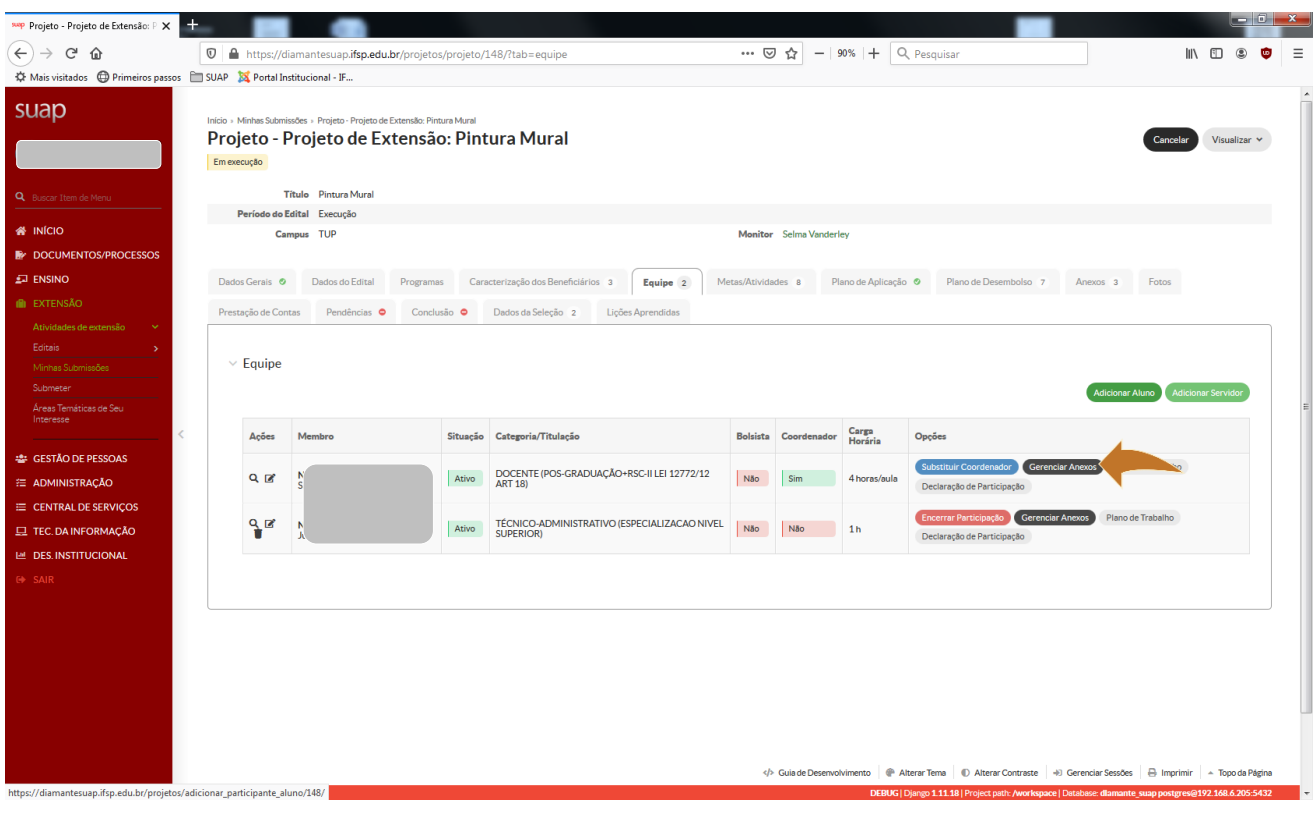

Insira todos os anexos solicitados no sistema.

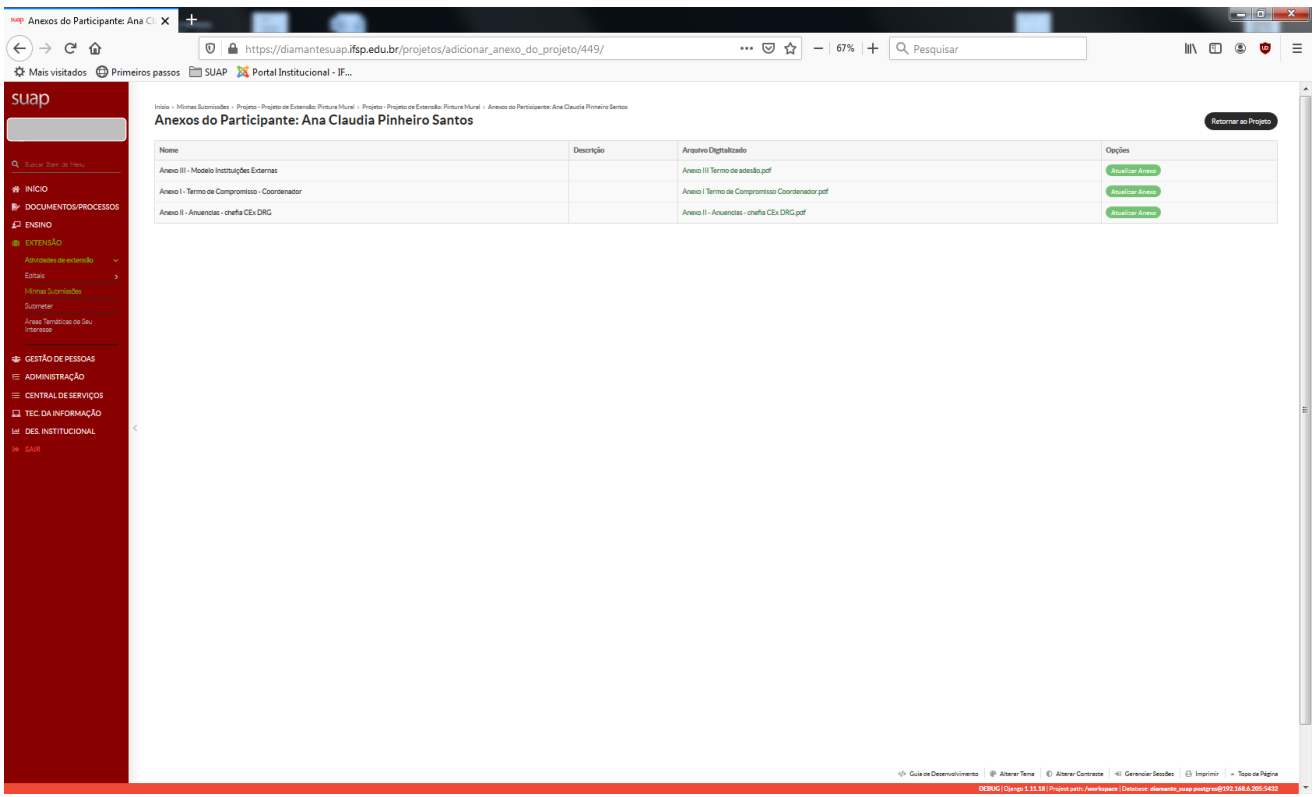

É imprescindível inserir estudantes nos projetos (bolsistas ou voluntários).

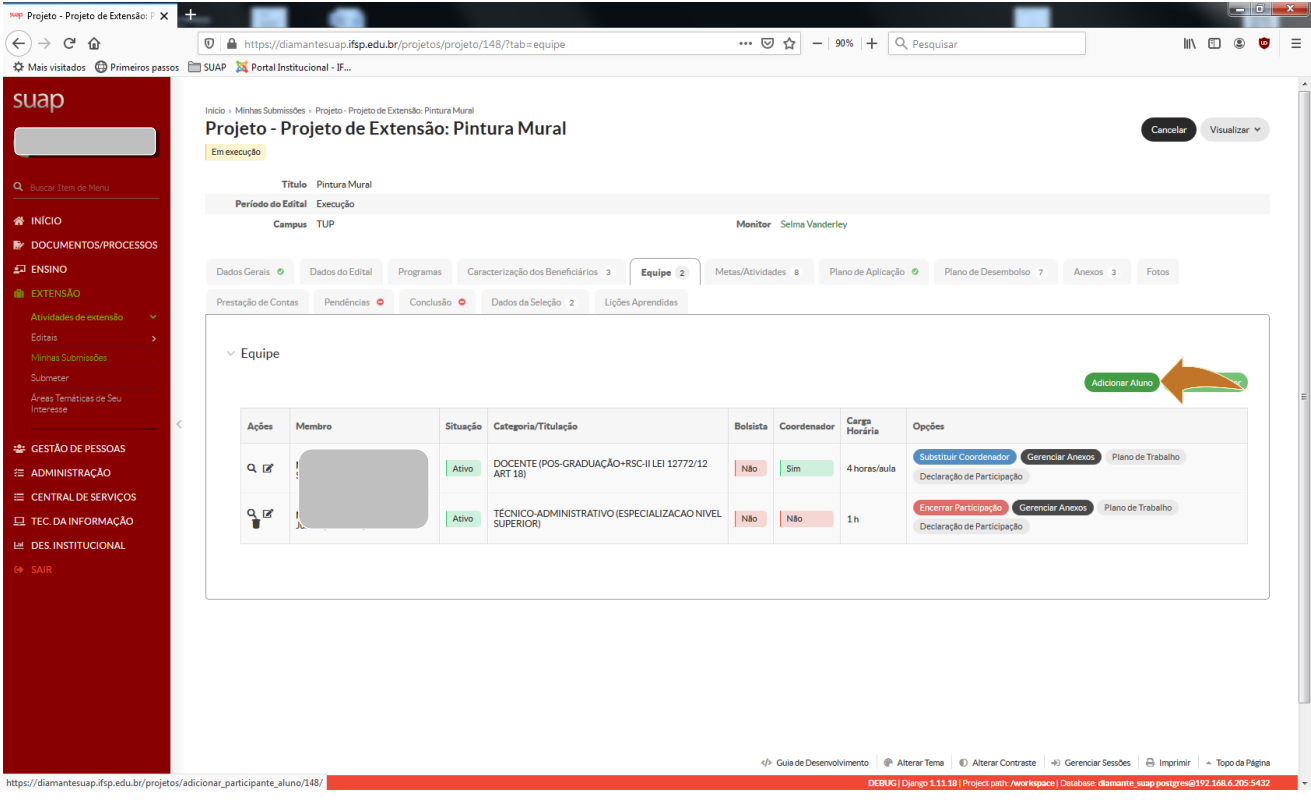

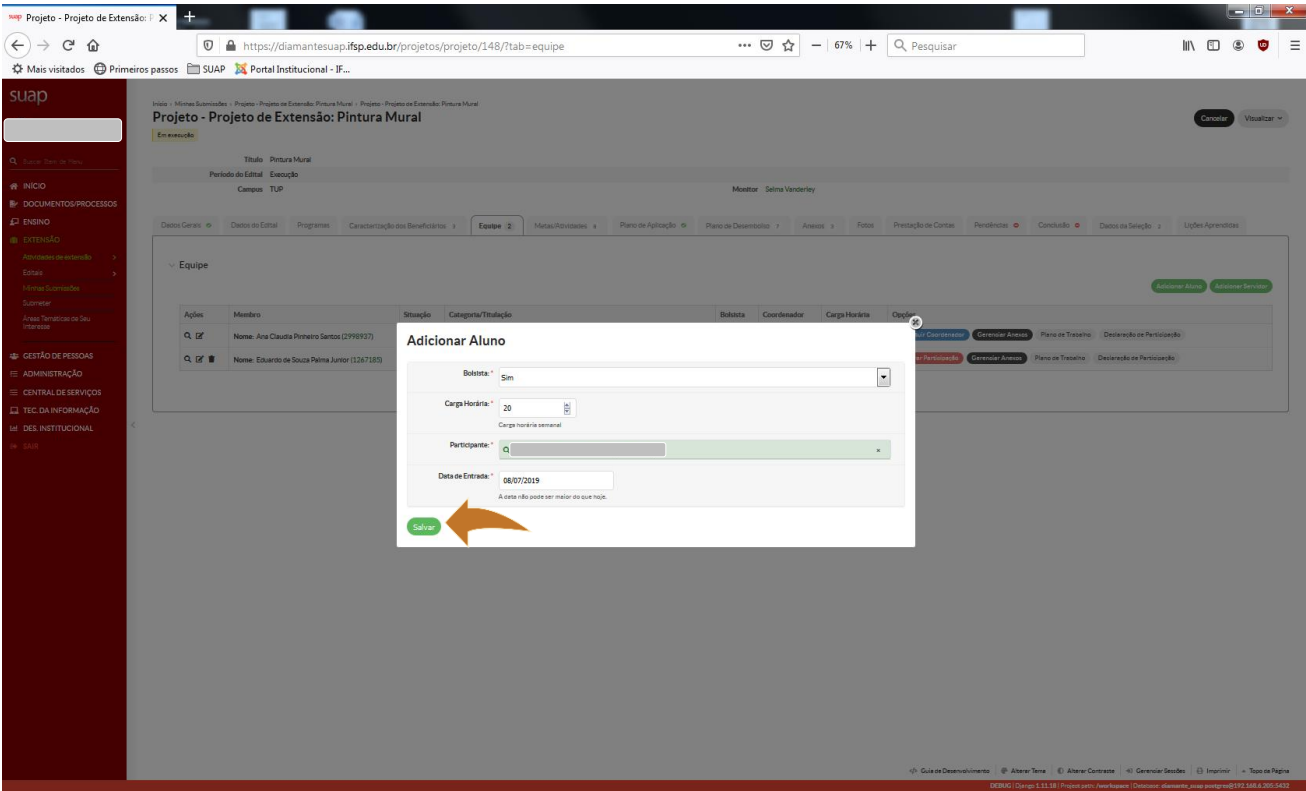

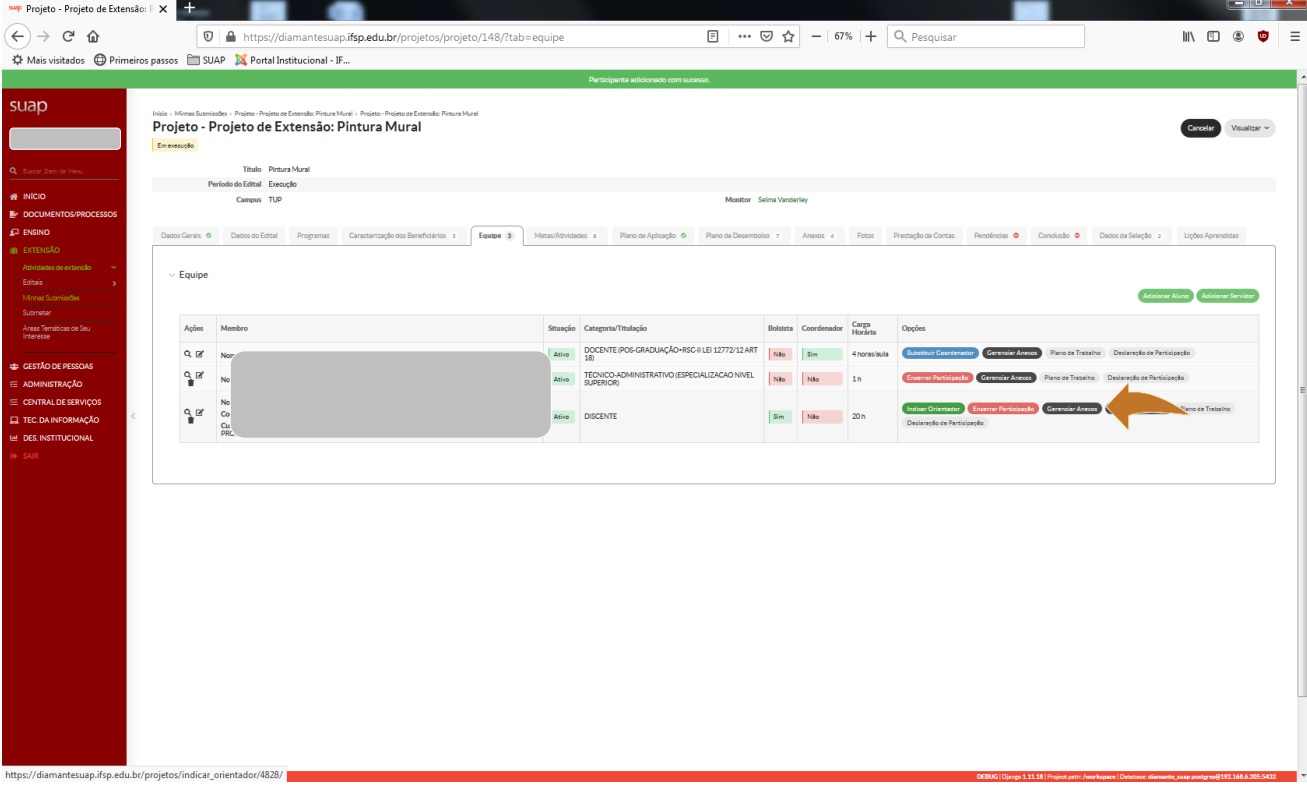

Após a inserção de estudantes, é necessário inserir os anexos solicitados pelo sistema.

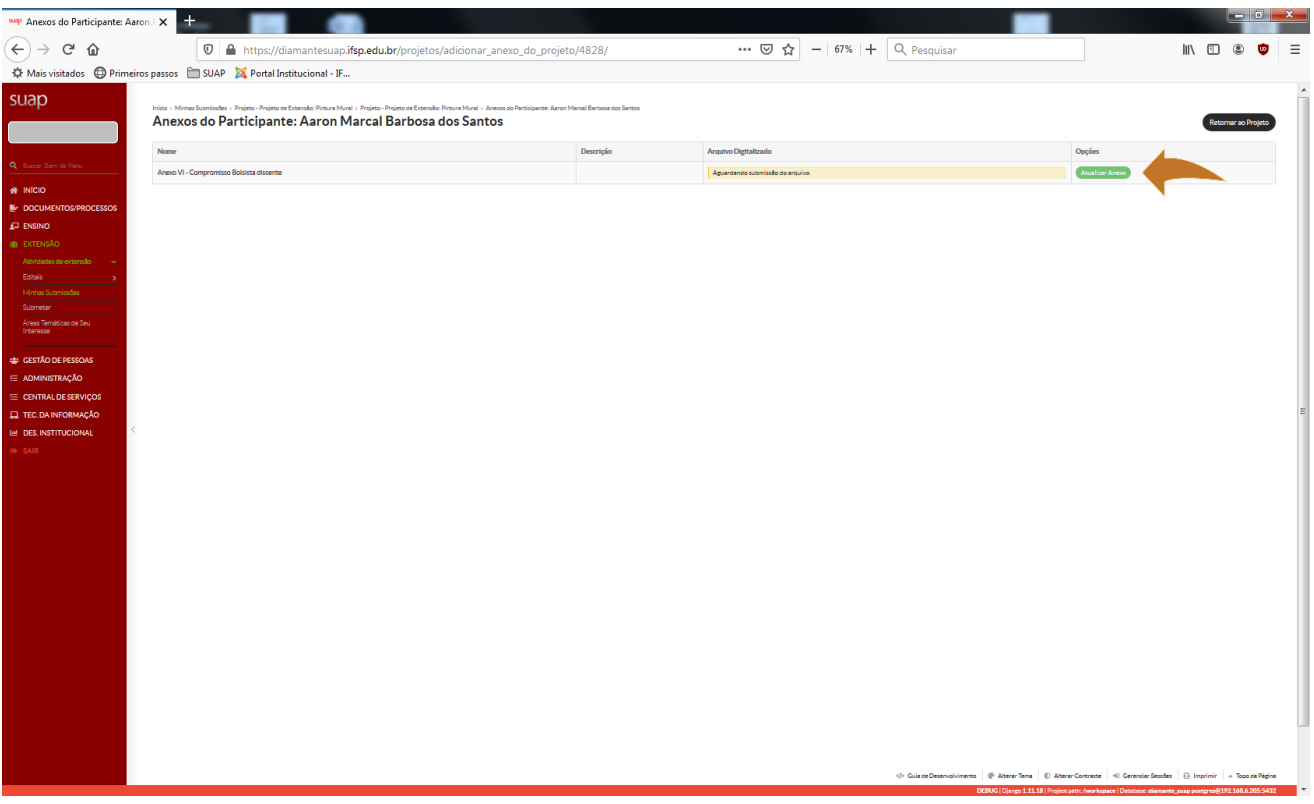

Após o término da participação de estudantes, seja por conclusão da atividade ou por desistência, insira a avaliação do discente.

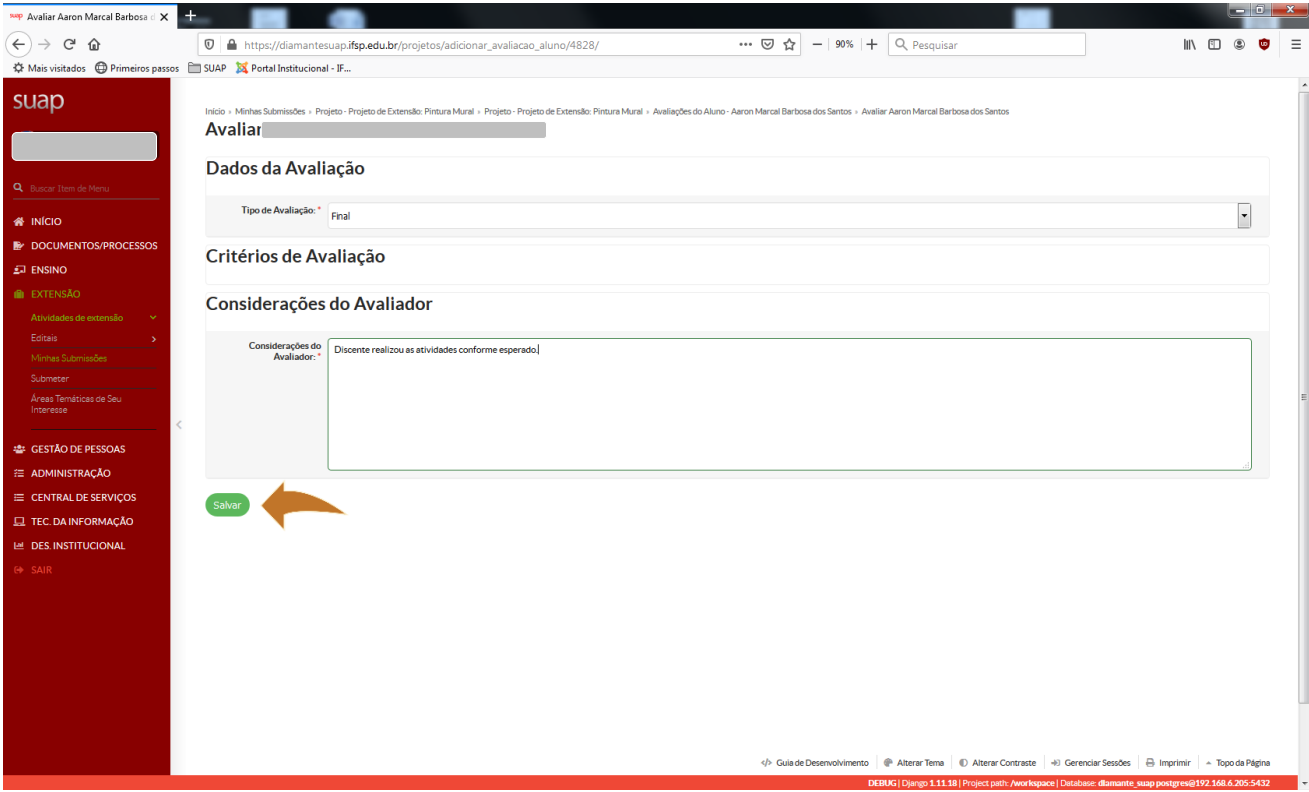

# <span id="page-10-0"></span>METAS/ATIVIDADES

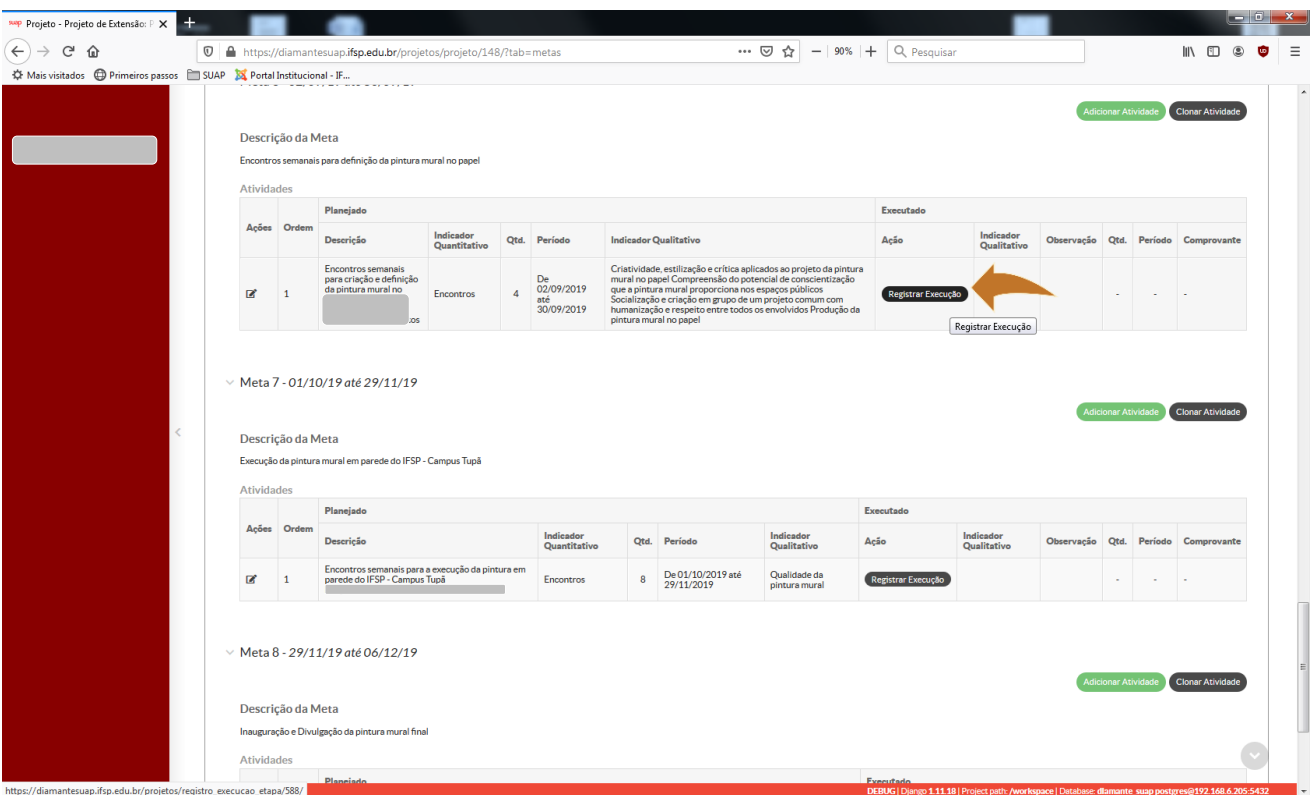

Insira os indicadores qualitativos, a quantidade, o início e término da execução e a descrição de cada atividade realizada.

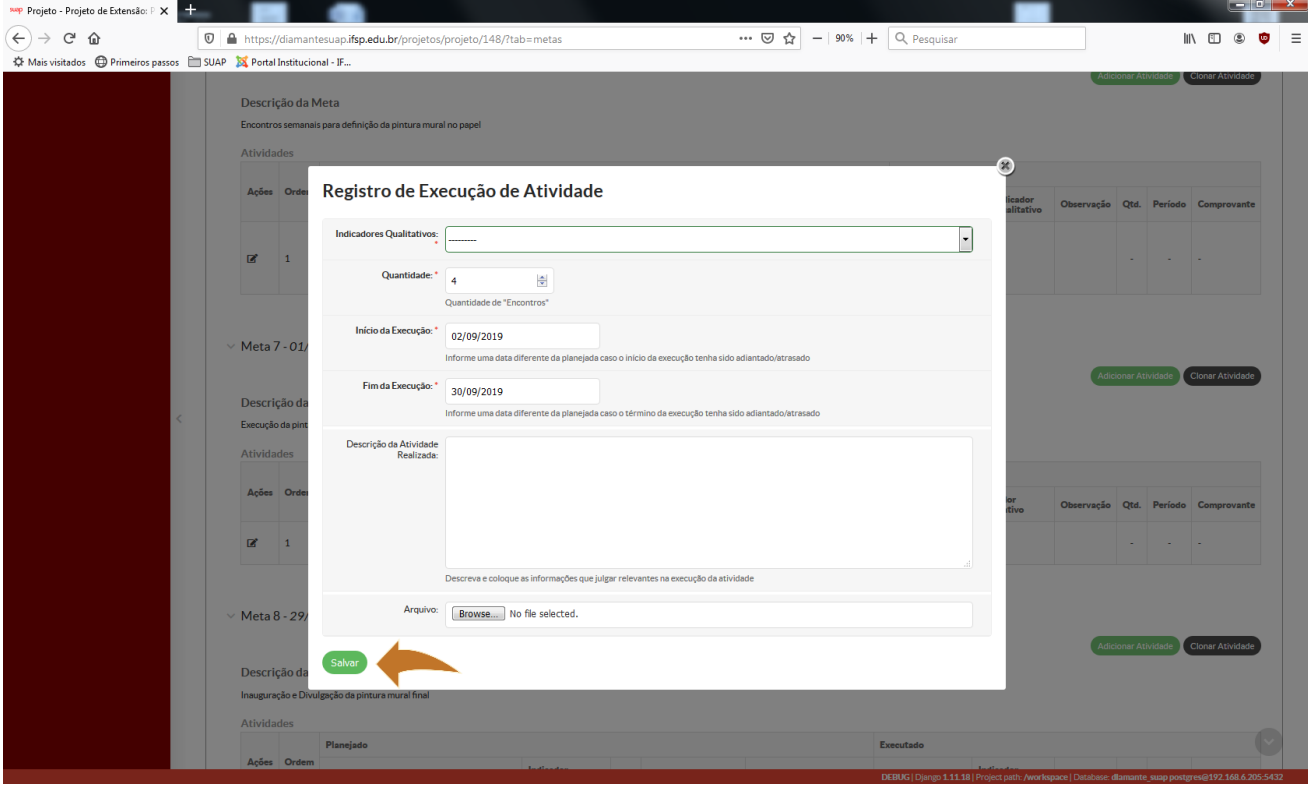

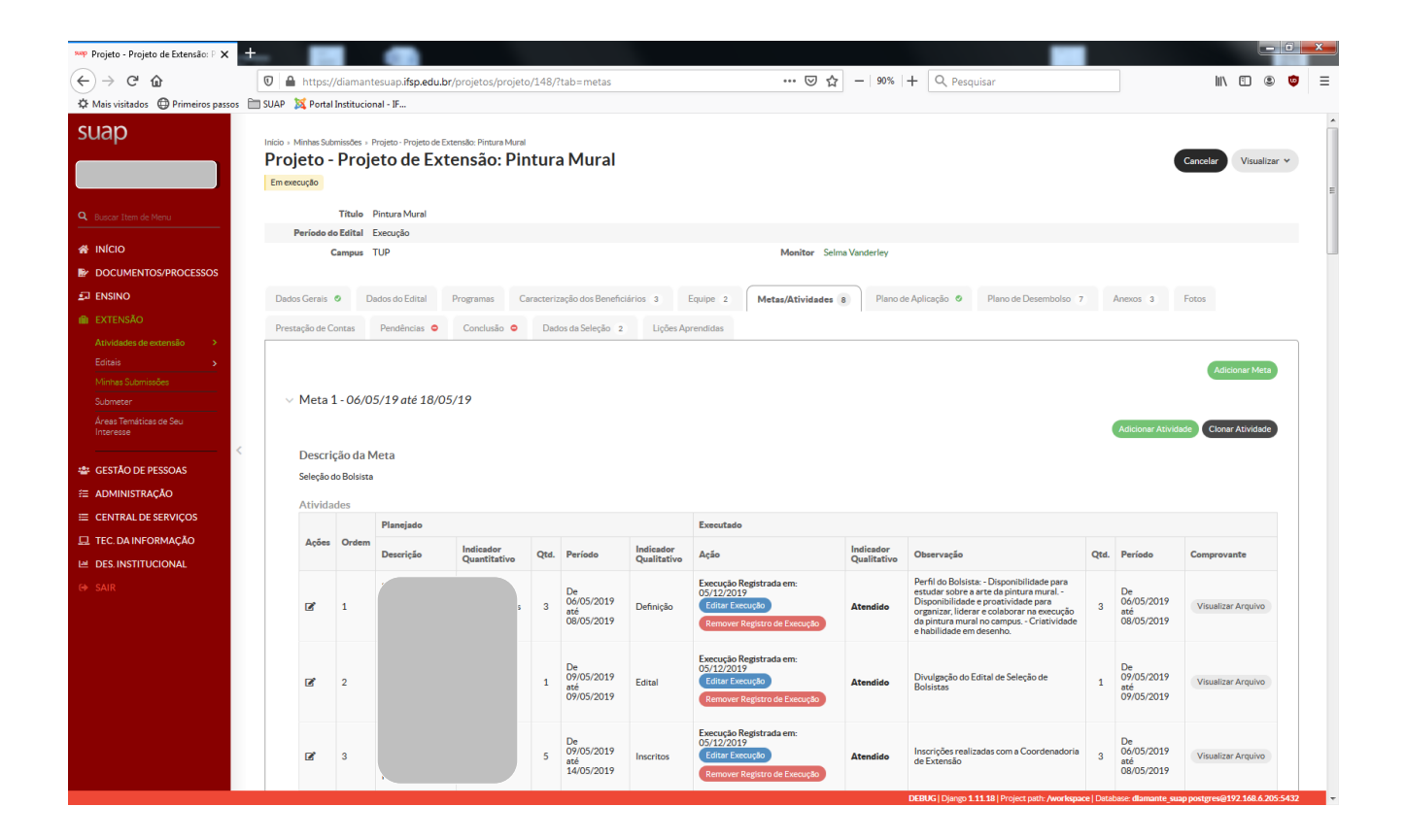

## <span id="page-11-0"></span>PLANO DE DESEMBOLSO

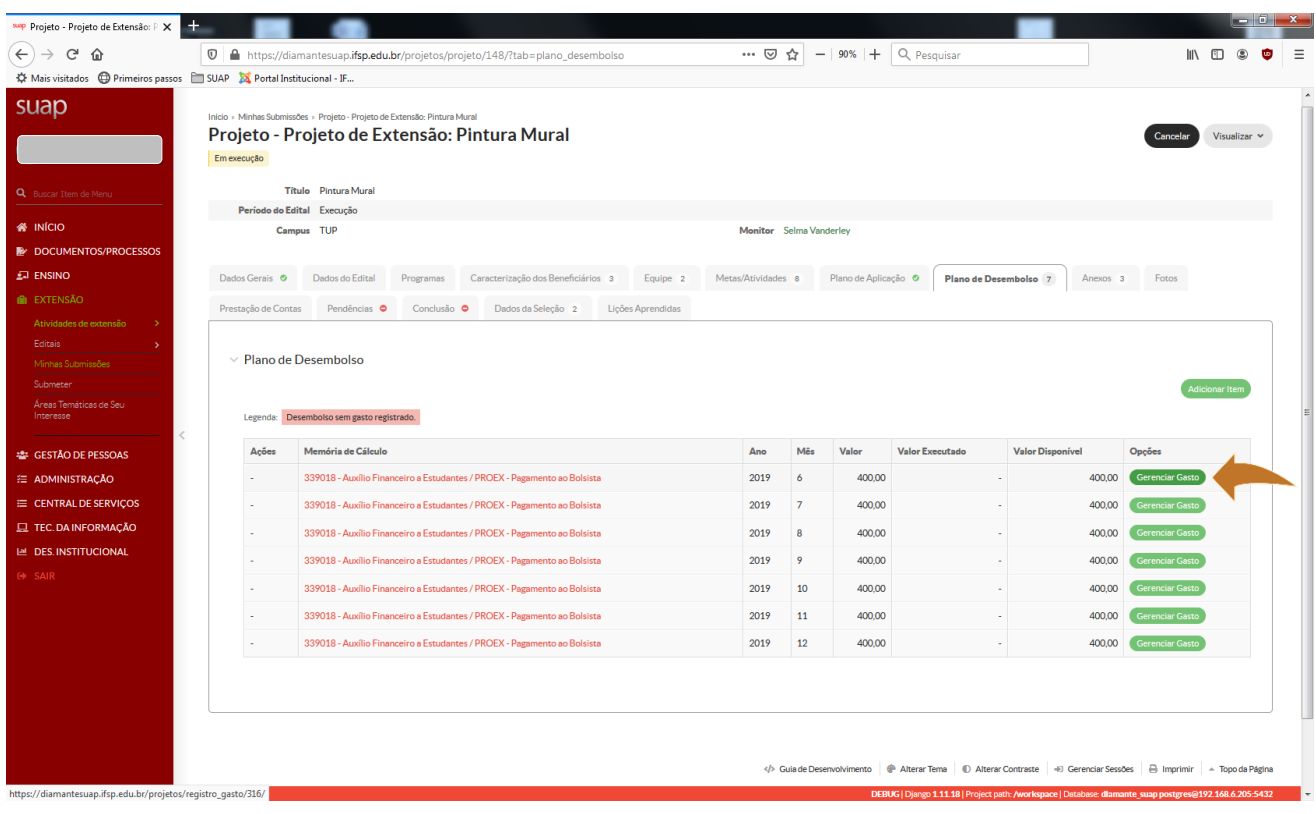

Insira todos os dados solicitados no sistema para cada gasto.

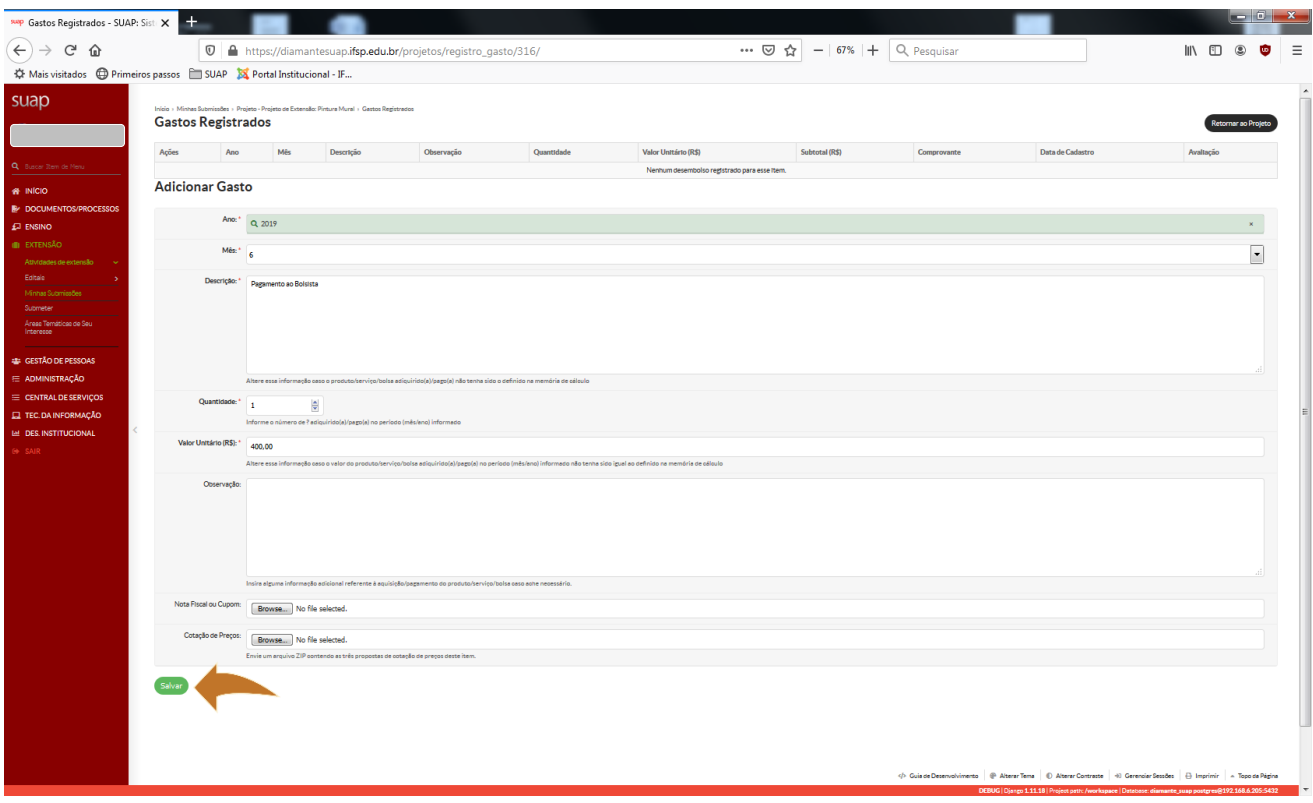

Realizar o mesmo procedimento sempre que foram executados recursos financeiros para o desenvolvimento da atividade.

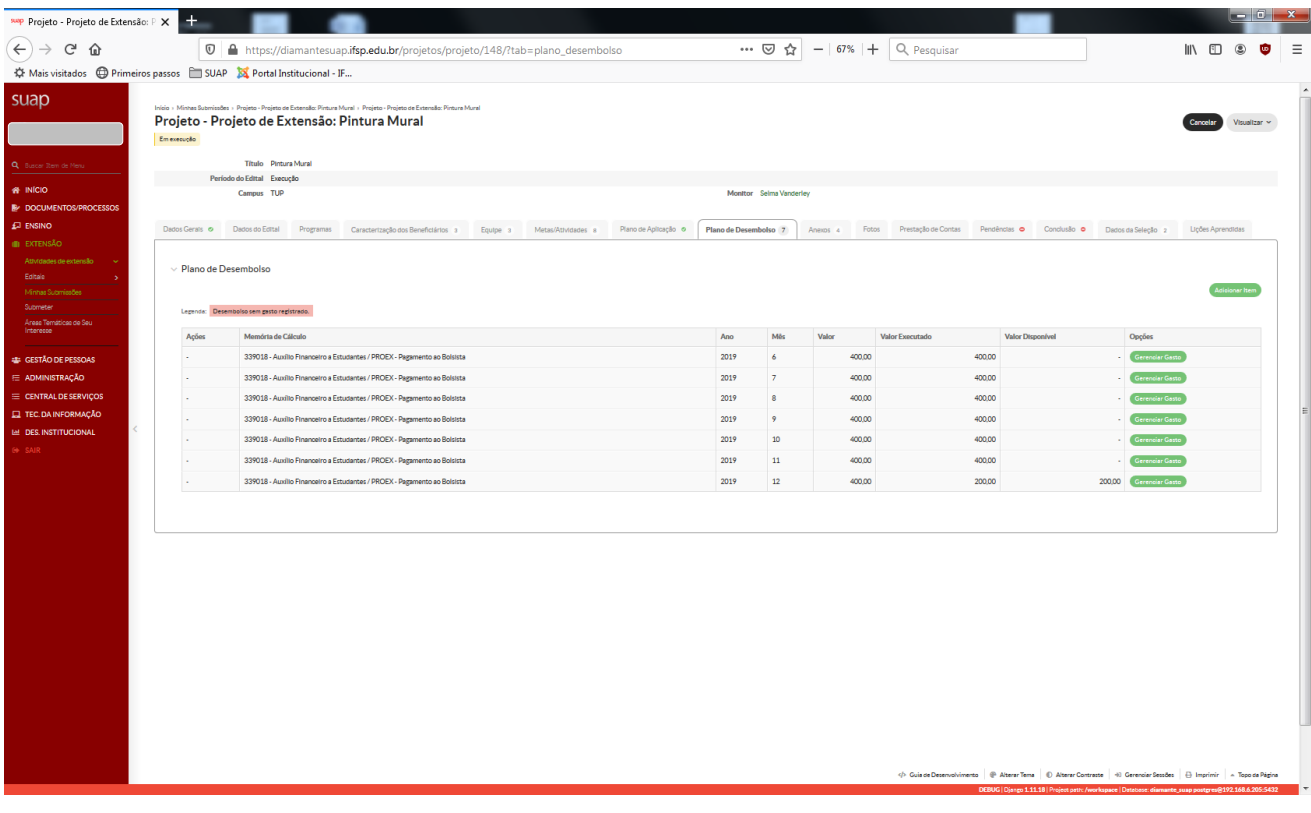

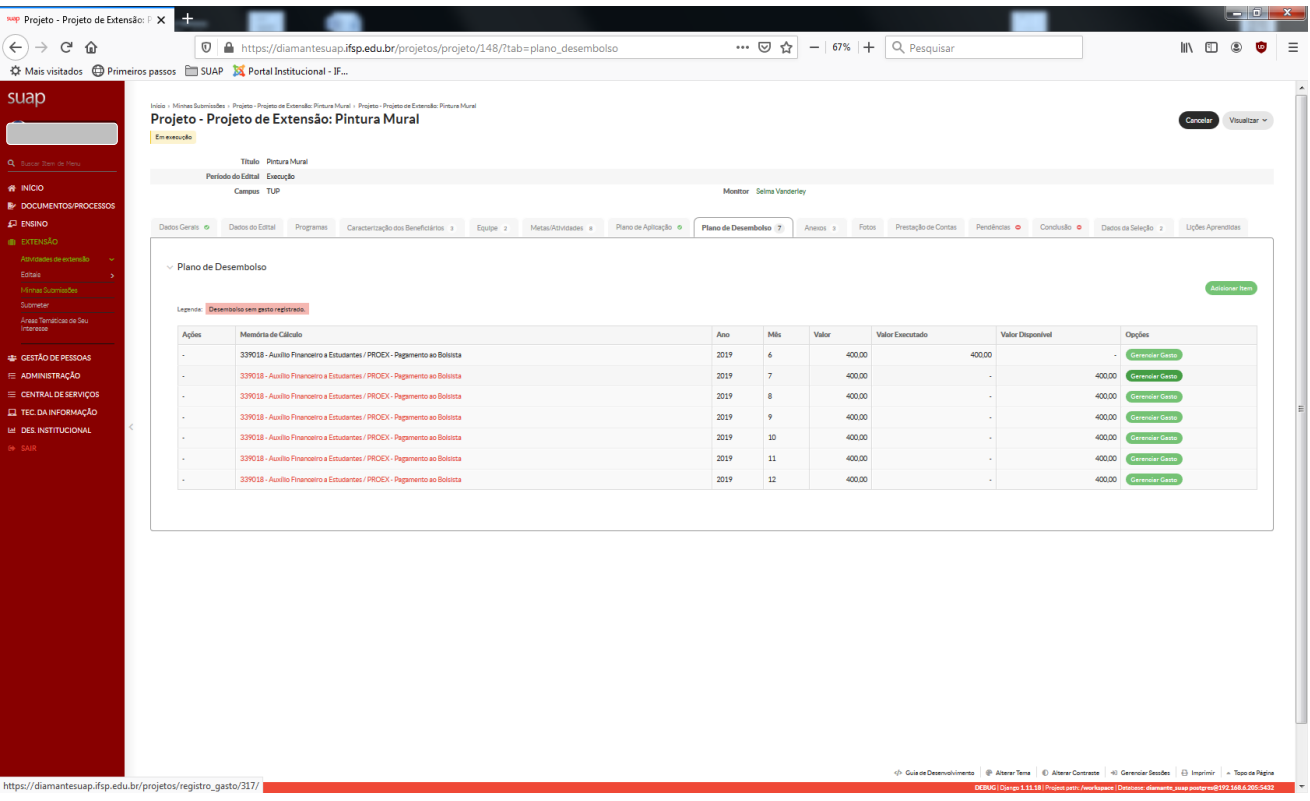

# <span id="page-13-0"></span>FOTOS

Insira uma ou mais fotos que representem a atividade desenvolvida. Não esqueça de verificar a qualidade da imagem antes de enviar.

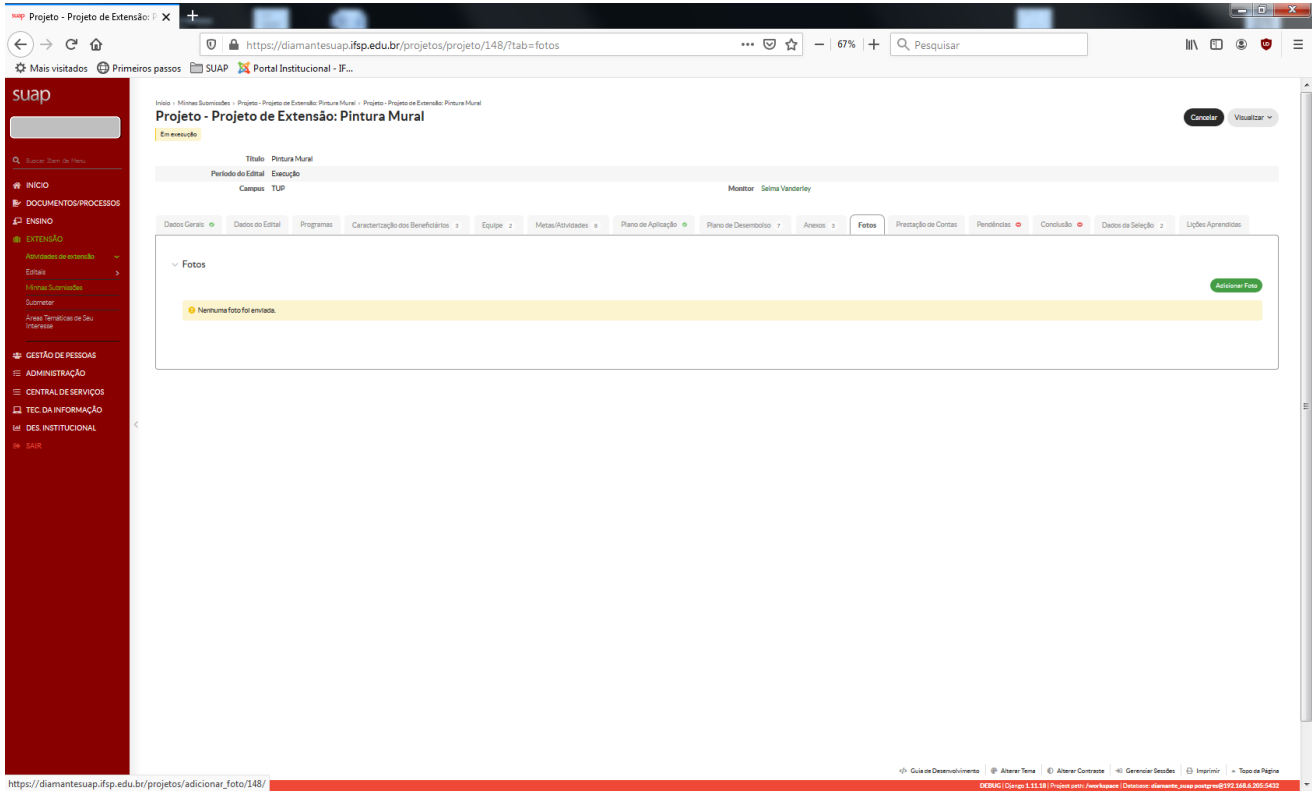

# <span id="page-14-0"></span>LIÇÕES APRENDIDAS

Inserir as lições aprendidas, lembrando que elas visam garantir que as melhorias implantadas ao longo da execução.

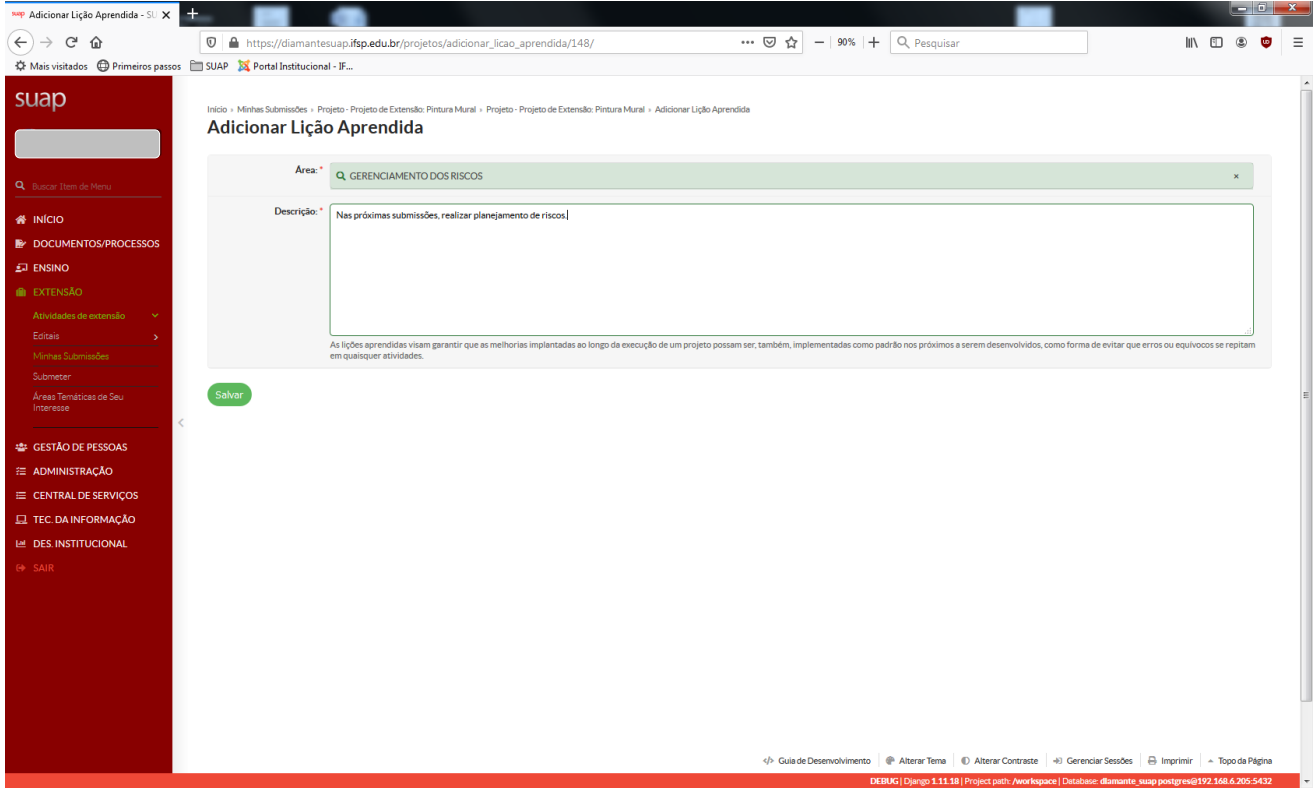

# <span id="page-14-1"></span>CONCLUSÃO DO PROJETO

Registre a conclusão da atividade.

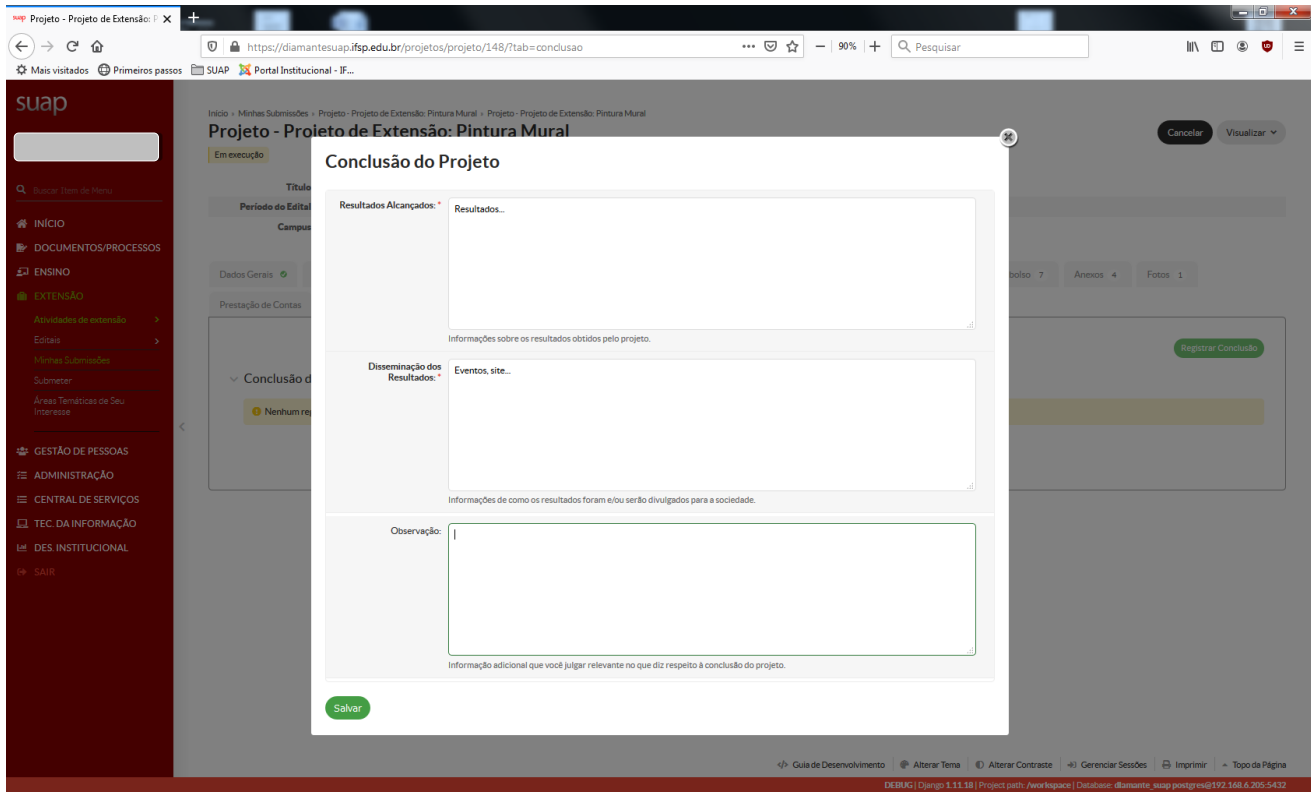

Após lançar o registro da conclusão, aguarde o monitor realizar a validação de todas as informações lançadas. O nome do monitor pode ser visto no cabeçalho da proposta.

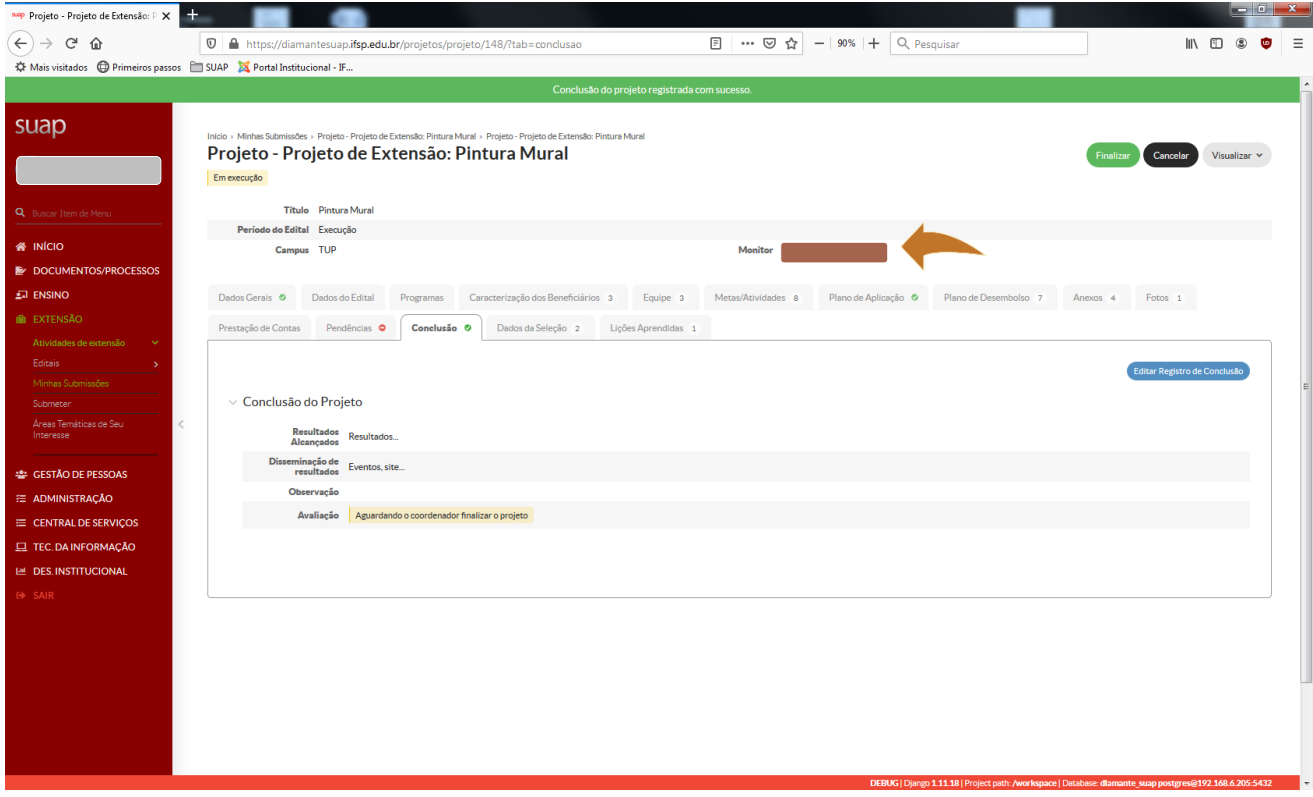

Depois que o monitor validar todas as informações, acesse a atividade e clique em finalizar.

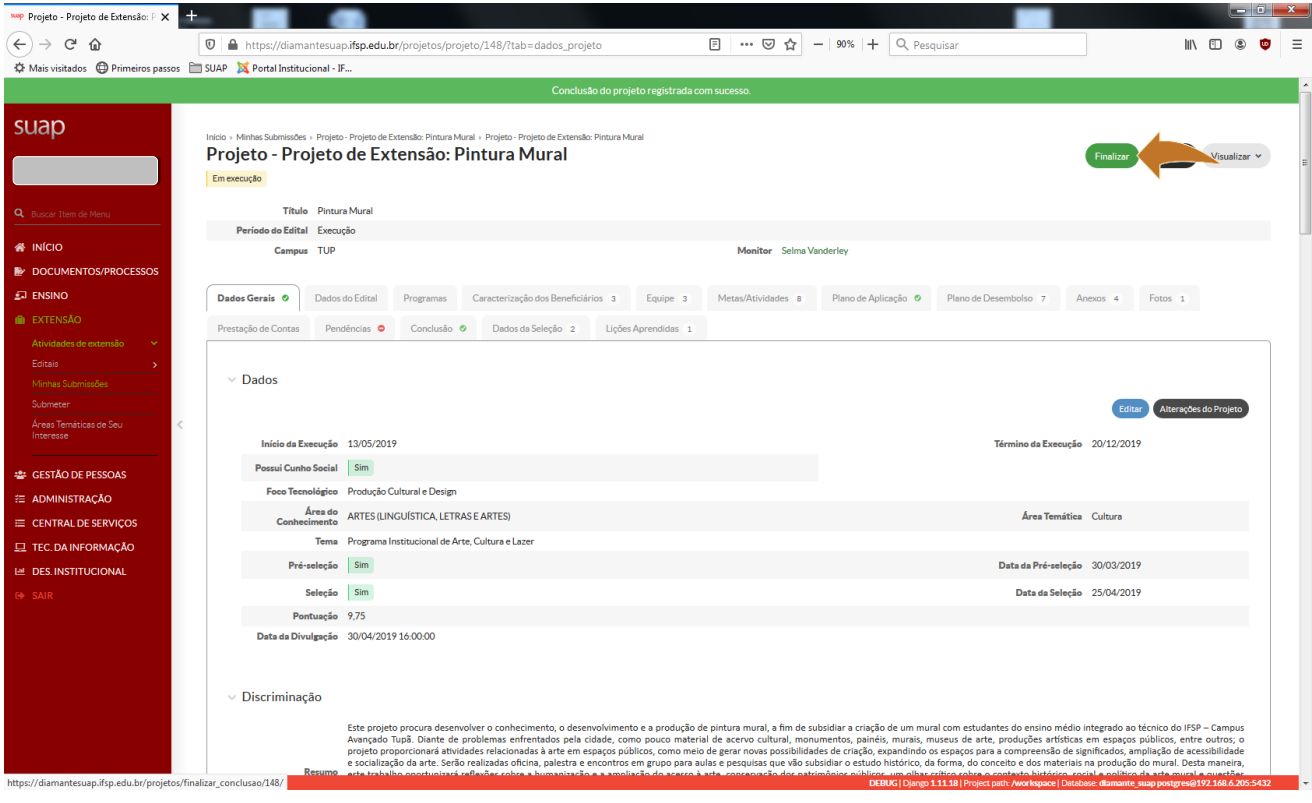